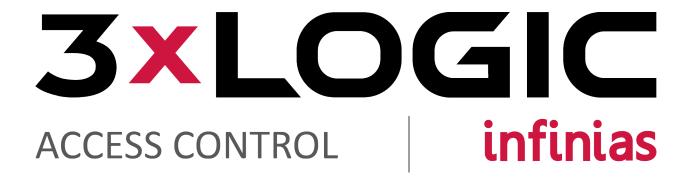

# **Infinias Installation Guide**

Version 6.6

6/10/2019

This manual applies to the following products.

| Product Name          | Version |
|-----------------------|---------|
| infinias ESSENTIALS   | 6.6     |
| infinias PROFESSIONAL | 6.6     |
| infinias CORPORATE    | 6.6     |

Thank you for purchasing our product. If there are any questions or requests, please do not hesitate to contact the dealer.

This manual may contain technical inaccuracies or printing errors. The content is subject to change without notice. The manual will be amended if there are any hardware updates or changes

#### **Disclaimer Statement**

"Underwriters Laboratories Inc ("UL") has not tested the performance or reliability of the security or signaling aspects of this product. UL has only tested for fire, shock, or casualty hazards as outlined in UL's Standard(s) for Safety, UL60950-1. UL Certification does not cover the performance or reliability of the security or signaling aspects of this product. UL MAKES NO REPRESENTATIONS, WARRANTIES, OR CERTIFICATIONS WHATSOEVER REGARDING THE PERFORMANCE OR RELIABILITY OF ANY SECURITY OR SIGNALING RELATED FUNCTIONS OF THIS PRODUCT."

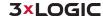

## **Table of Contents**

| 1 Over |       | /iew                                              | 4  |
|--------|-------|---------------------------------------------------|----|
|        | 1.1   | Purpose                                           | 4  |
|        | 1.2   | System Requirements                               | 4  |
|        | 1.2.1 | Software                                          | 4  |
|        | 1.3   | Hardware                                          | 4  |
|        | 1.3.1 | Under 50 Doors                                    | 4  |
|        | 1.3.2 | Under 300 Doors                                   | 4  |
|        | 1.3.3 | Over 300 Doors                                    | 4  |
|        | 1.4   | Supported SQL Versions:                           | 4  |
| 2      | Insta | lation Procedures                                 | 5  |
|        | 2.1   | Typical Install                                   | 5  |
|        | 2.2   | Custom Installation                               | 9  |
|        | 2.3   | Upgrading from Older Versions of Intelli-M Access | 15 |
| 3      | Conn  | ecting to and Licensing Intelli-M Access          | 16 |

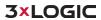

## 1 Overview

### 1.1 Purpose

This is a step-by-step of what to expect of a typical installation and the procedures for a custom installation of Intelli-M Access software installation.

### 1.2 System Requirements

#### 1.2.1 Software

The following versions of Windows are currently supported:

- Windows 7 Professional
- Windows 8.1 Professional
- Windows 10 Professional
- Windows Server 2012 R2
- Windows Server 2016
- Windows Server 2019

Note: An upgraded OS that wasn't originally running a professional installation may not contain the required Internet Information Services, MS Message Queuing, or .NET software after the upgrade.

#### 1.3 Hardware

The Intelli-M Access software requires the following hardware dedicated for optimal performance.

#### 1.3.1 Under 50 Doors

- 2.2GHz CPU
- 4GB RAM
- 100GB of hard drive free space available AFTER installation.

#### 1.3.2 Under 300 Doors

- 3.5 GHz
- 8 GB RAM
- 100GB of hard drive free space available AFTER installation.
- Solid State Hard Drive

#### 1.3.3 Over 300 Doors

A server grade system should be dedicated for a large installation over 300 doors. This includes a fully licensed custom installation of SQL Server to maintain the large number of events being processed by the software. Please contact Support or Sales Engineering for recommendations.

**NOTE:** In some instances, a system with less than 300 doors might require a full version of SQL to prevent filling up the SQL Express 10GB limit on database size.

## **1.4** Supported SQL Versions:

- SQL Server 2014
- SQL Server 2016
- SQL Server 2017

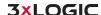

## 2 Installation Procedures

## 2.1 Typical Install

1 Download the latest FULL installation package from <a href="http://www.3xlogic.com/software-center">http://www.3xlogic.com/software-center</a> to ensure that the latest release is being installed.

**NOTE:** The S-Base-Kit purchased from distributors could be dated and would require a further upgrade after the initial installation.

**NOTE:** Make certain an Administrative level local user account is used to accomplish the installation. On domains, make certain the user has both domain administrative rights and local administrative rights to prevent permission issues from rolling back the installation.

2 Right Click and "Run as administrator" to initialize the installation. Click Next to proceed to next screen. Depending on the speed of the system, it could take several minutes to progress. SQL installations can take many minutes to complete. A 40-minute installation time is very common.

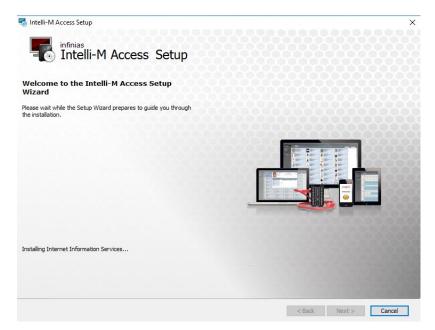

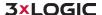

- 3 An End User Level Agreement (EULA) will appear.
  - a. Once the radio button is selected for agreement to the terms, click Next.

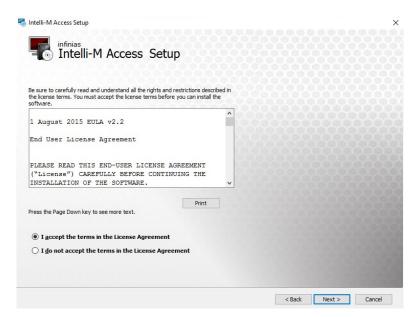

- 4 A features page will appear with an option to change primary directories and select a **Typical** or **Custom** installation.
  - a. This procedure will focus on the **Typical** installation. Proceed to the **Custom** installation section below for details pertaining to that type of installation.

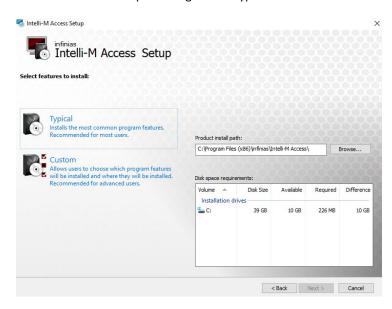

5 Select Typical.

6 Click Install.

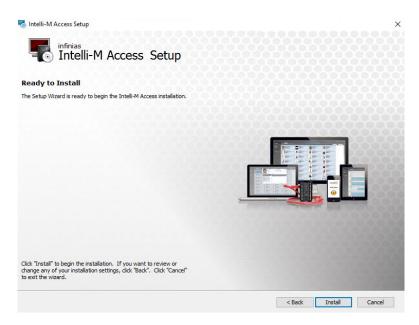

You will be prompted for confirmation of a temporary directory for SQL to use. Just click **OK** to proceed.

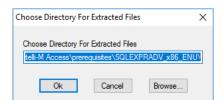

8 An extraction window will appear to indicate the files are being put at the location confirmed so installation of SQL can proceed.

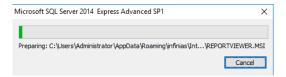

9 Then the SQL progression bar will appear.

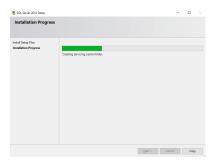

10 The installation will go through its final steps. It is highly recommended in not attempting to install the software on a partition other than the C drive. It is very difficult in getting SQL installation to install on anything other than a root drive. If you do not have experience performing such a task, just leave the C drive as the default location.

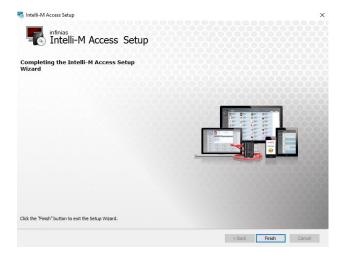

- 11 If everything goes well, the software will give you a Finish button to click on to close the window.
  - b. If the software rolls back and prompts you with an installation log check box, leave the window up and contact the Support team for assistance.

### 2.2 Custom Installation

1 Download the latest FULL installation package from http://www.3xlogic.com/software-center to ensure that the latest release is being installed.

**NOTE:** The S-Base-Kit purchased from distributors could be dated and would require a further upgrade after the initial installation.

**NOTE:** Make certain an Administrative level local user account is used to accomplish the installation. On domains, make certain the user has both domain administrative rights and local administrative rights to prevent permission issues from rolling back the installation.

2 Right Click and "Run as administrator" to initialize the installation. Click Next to proceed to next screen. Depending on the speed of the system, it could take several minutes to progress. SQL installations can take many minutes to complete. A 40 minute installation time is very common.

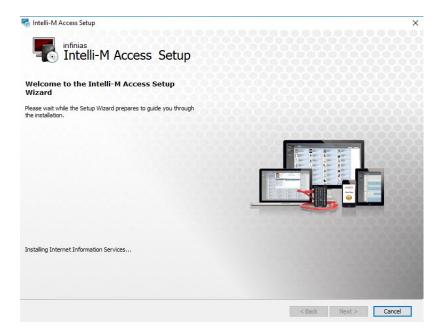

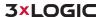

- 3 An End User Level Agreement (EULA) will appear.
  - a. Once the radio button is selected for agreement to the terms, click Next.

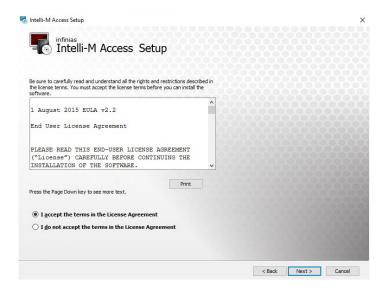

- 4 A features page will appear with an option to change primary directories and select a **Typical** or **Custom** installation.
  - a. This procedure will focus on the **Custom** installation.

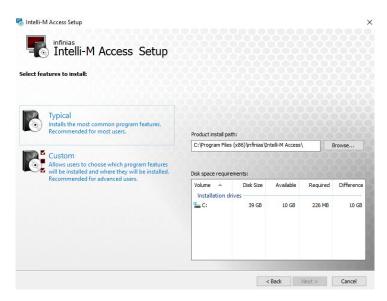

5 Select Custom.

- 6 Select the location and verify the required space is available.
  - a. Please allocate an additional 100GB to remain free space on the C drive for future use.
  - b. Click Next.

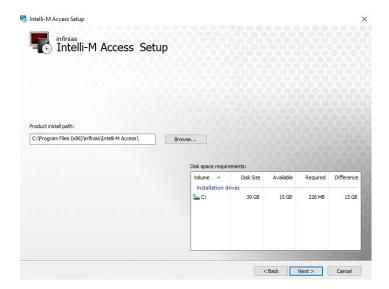

- 7 If you want to use SQL Express, you will select "Install SQL server on this Computer"
- 8 If you use your own SQL, you will select the "Do not install SQL Server. Use an existing SQL Server instead."
- 9 Click Next.

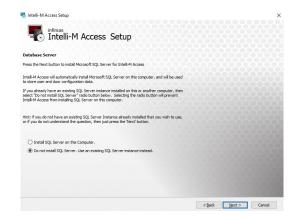

- 10 Click the drop down and select an existing SQL instance or input your custom location.
  - a. Use the logged in Windows account or a specific SQL Server authenticated user.
  - b. Do a Test Connection to confirm there is communication between the software installer and the SQL server. If it passes, click **Next**.

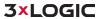

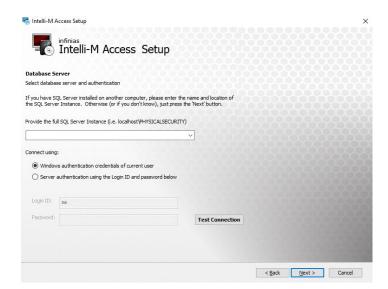

11 You can input the domain user if the system that the software is being installed onto is managed by a domain. Leave it at the default user if not running a domain or the user has proper domain privileges. Click **Next**.

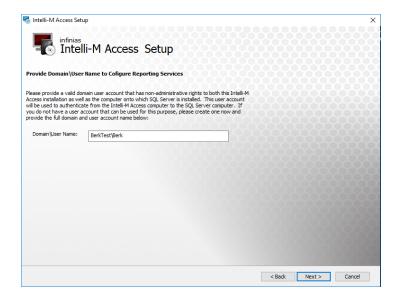

12 An option to create a custom website name and/or port number binding is available on systems that have the default ports in use or the default web site in use by another program. Leave default if no other programs require that change. Click **Next** when finished.

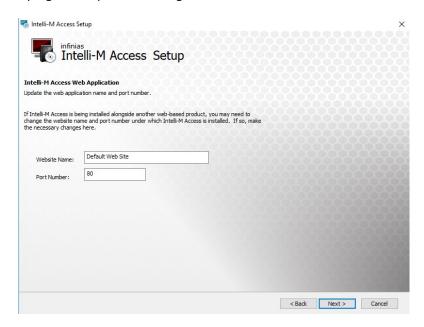

13 You are ready to proceed with the installation by clicking the **Install** button.

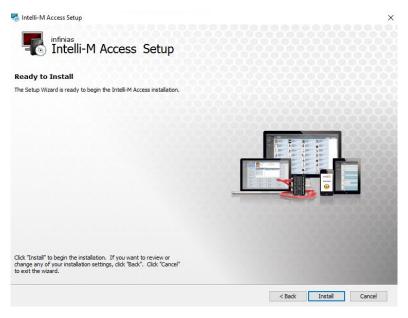

14 Once complete, the system should give you a finish page. If an install log check box appears on the screen with an installation error, please leave the page up and contact support.

### Installation Manual | infinias Essentials, Professional, Corporate

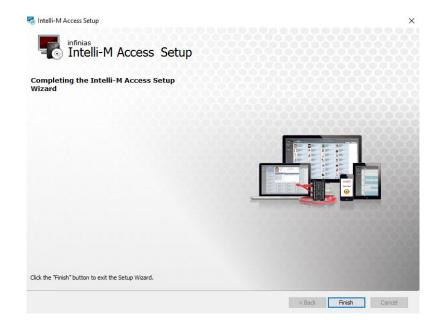

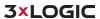

## 2.3 Upgrading from Older Versions of Intelli-M Access

When upgrade from previous versions of the software to the latest version, the same process will be followed but using the upgrade installer package from:

http://www.3xlogic.com/software-center

<u>Please complete a backup of the SQL database prior to upgrading the software. The backup procedure can be found on the How-to Backup and Restore an Intelli-M Access Database guide.</u>

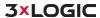

# 3 Connecting to and Licensing Intelli-M Access

Once the software has been successfully installed, there will be a shortcut in the start menu under the Infinias app for linking to the User Interface.

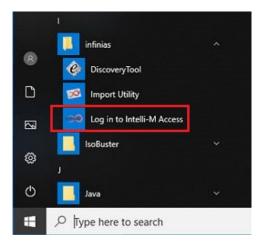

Clicking on the shortcut will open the default browser for the system and bring up the login screen for Intelli-M Access. You can also access the software by using //localhost/intellim in the address bar of any current web browser.

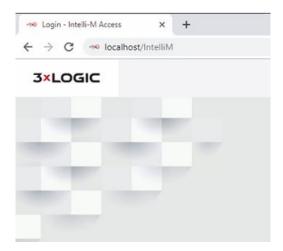

Any client machine within the Local Area Network (LAN) that has open communication to the system where the software is installed will have the ability to remotely interface with the system UI using a current web browser such as Edge, Chrome, Firefox, or Safari and inputting the local IP address of the system followed by /intellim. Example: 10.10.1.5/intellim

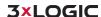

Use the following login information to log in for the first time.

User: adminPassword: admin

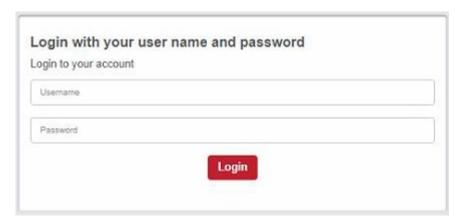

The Admin User person is a default person in the system from the start and contains no credential information. This person is not intended to be given credentials or turned into an actual person used to access the site.

The role of the admin user is used to give administrator level privileges to the software. The role tab can be used to give rights to any other person for the purpose of logging in and managing the software.

**NOTE:** In Intelli-M Access Cloud, the password is not manually generated and cannot be seen by anyone, not even the development engineering team at 3xLogic. A link is generated by email and sent to the email address used for the user name. In a local system, the user name is not required to be an email address and the password can be set by the administrator level role.

Once logged in, the first step will be to activate the purchased license(s). The settings tab located under the configuration section in the software will require the Dealer and Customer information to be entered prior to being allowed to enter any licensing information.

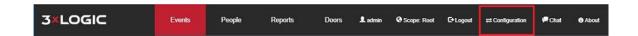

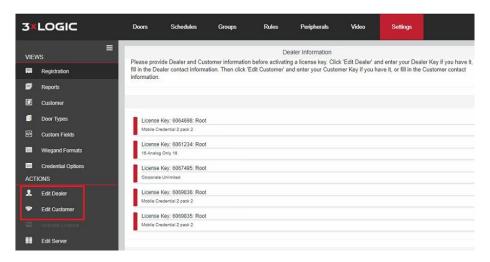

This information is not used for anything other than internal use within Stanely/3xLogic. The information provided is not required to match anything on the original purchase order. It is just informational.

#### Dealer

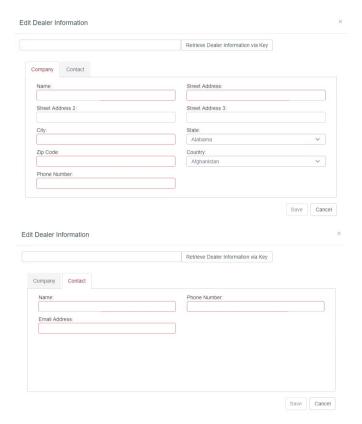

#### Customer

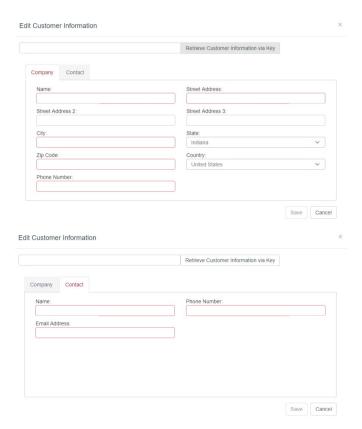

After inputting dealer and customer information, the Activate License link under the Actions menu can be selected opening a window prompting for a License Key and Password provided via email or on physical placards located in the physical package purchased from distribution or that came with the access server accessory pack.

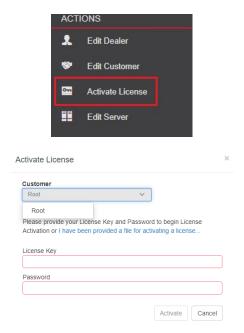

Verify your licenses show up on the registration page as shown in the example below.

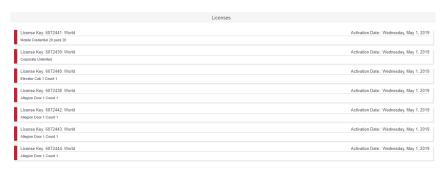

**NOTE:** The Edit Server link is optional and used for upgrading Non-SSL (Standard HTTP) doors in a pre-existing system or in the future to upgrade doors that you deem require SSL (Hosted) communication. The information input here will be the IP address of the system where the software is installed. The SSL check boxes will be checked and the port 18800 will be entered in the port field.

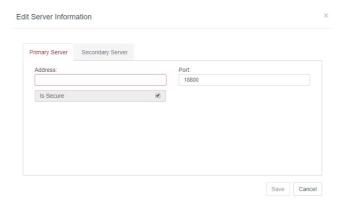

When upgrading a door from the doors tab, this section is referenced when pushing the outbound configuration to the door for the first time. For further details on creating doors, please see the "Creating a door in Intelli-M Access" guide.